# **GOT715S-RA-M Railway 15" XGA TFT LCD PANEL PC**

**User's Manual**

# USER'S MANUAL

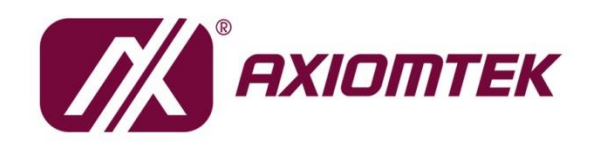

www.axiomtek.com

# <span id="page-1-0"></span>**Disclaimers**

This manual has been carefully checked and is believed to contain accurate information. Axiomtek Co., Ltd. assumes no responsibility for any infringements of patents or any third party's rights, and any liability arising from such use.

Axiomtek does not warrant or assume any legal liability or responsibility for the accuracy, completeness or usefulness of any information in this document. Axiomtek does not make any commitment to update the information in this manual.

Axiomtek reserves the right to change or revise this document and/or product at any time without notice.

No part of this document may be reproduced, stored in a retrieval system, or transmitted, in any form or by any means, electronic, mechanical, photocopying, recording, or otherwise, without the prior written permission of Axiomtek Co., Ltd.

### **CAUTION**

If you replace wrong batteries, it causes the danger of explosion. It is recommended by the manufacturer that you follow the manufacturer's instructions to only replace the same or equivalent type of battery, and dispose of used ones.

©**Copyright 2022 Axiomtek Co., Ltd. All Rights Reserved April 2022, Version A1 Printed in Taiwan**

# <span id="page-2-0"></span>**Safety Precautions**

Before getting started, read the following important cautions.

- 1. Be sure to ground yourself to prevent static charge when installing the internal components. Use a grounding wrist strap and place all electronic components in any static-shielded devices. Most electronic components are sensitive to static electrical charge.
- 2. Disconnect the power cords from the GOT715S Series before making any installation. Be sure both the system and the external devices are turned OFF. Sudden surge of power could ruin sensitive components. Make sure the GOT715S Series is properly grounded.
- 3. Do not open the system's top cover. If opening the cover for maintenance is a must, only a trained technician is allowed to do so. Integrated circuits on computer boards are sensitive to static electricity. To avoid damaging chips from electrostatic discharge, observe the following precautions:
	- Before handling a board or integrated circuit, touch an unpainted portion of the system unit chassis for a few seconds. This will help to discharge any static electricity on your body.
	- When handling boards and components, wear a wrist-grounding strap, available from most electronic component stores.

# **Trademarks Acknowledgments**

Axiomtek is a trademark of Axiomtek Co., Ltd.

Windows<sup>®</sup> is a trademark of Microsoft Corporation.

IBM, PC/AT, PS/2, VGA are trademarks of International Business Machines Corporation.

Intel<sup>®</sup> and Pentium<sup>®</sup> are trademarks of Intel Corporation.

AMI is trademark of American Megatrend Inc.

Other brand names and trademarks are the properties and registered brands of their respective owners.

# **Table of Contents**

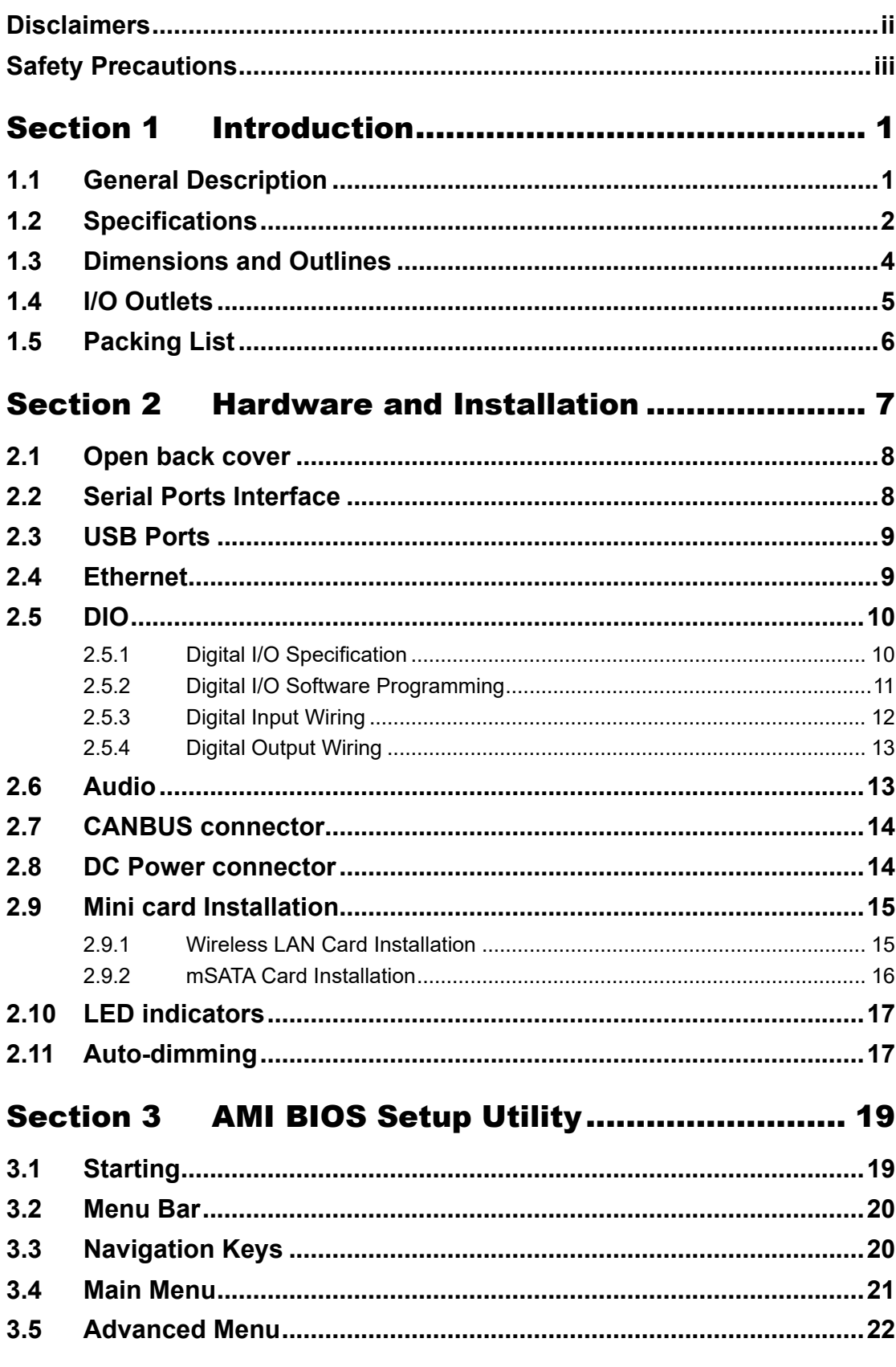

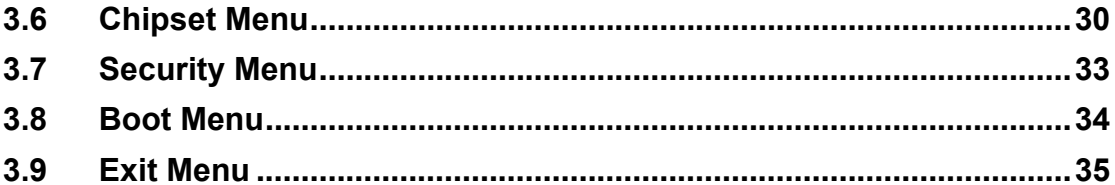

**This page is intentionally left blank**.

# **Section 1 Introduction**

<span id="page-6-0"></span>This chapter contains general information and detailed specifications of the GOT715S-RA-M. Chapter 1 includes the following sections:

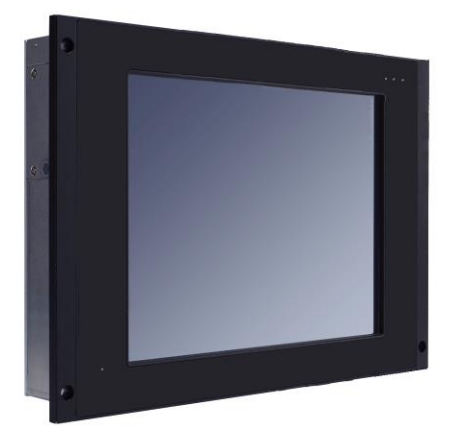

- ⚫ General Description
- **Specification**
- **Dimensions**
- ⚫ I/O Outlets
- ⚫ Package List

# <span id="page-6-1"></span>**1.1 General Description**

GOT715S-RA-M is utilized to keep the train driver informed about the status of the train's status. Its design allows it to be deployed in environment with an extended temperature (-25°C~70°C) and it also complies with the EMC, shock and vibration test requirements of European standard EN 50155 for railway applications. GOT715S-RA-M is equipped with 15" TFT ruggedized touch panel computer and all lockable connectors are perfect choice for Human Machine Interface (HMI) in railway environments. The 15" railway touch panel PC includes a comprehensive feature set with one CAN Bus, DIO, audio, two Ethernet ports, USB ports and RS-232/422/485.

#### **Railway application-EN 50155 certificated**

The Railway power module design supports 20ms interruption, EMI EN 55022 CLASS A filter, and over/short current protection.

#### **Sunlight readable design**

Its sunlight readable technology with LED tech high brightness 800 nits color display allows the screen legible even under strong sunlight.

#### **Powerful computing: Intel® Atom Bay Trail processor**

GOT715S-RA-M features an Intel® Atom processor that offers reliable and stable performance in harsh environment.

# <span id="page-7-0"></span>**1.2 Specifications**

#### **Main CPU Board**

- ⚫ **CPU** 
	- Intel<sup>®</sup> Atom<sup>™</sup> E3845 1.91GHz processor onboard
- ⚫ **System Memory**  ■ DDR3L 4 GB onboard
- ⚫ **BIOS** 
	- America Megatrends Inc BIOS

#### **I/O System**

- ⚫ **Standard I/O**
	- 2 x RS-232/422/485 with isolated 1.5KV (M12, A-coded)
	- 2 x Gigabit LAN with isolated 1.5KV (M12, X-coded)
	- $\blacksquare$  2 x USB 2.0 (M12, A-coded)
	- 1 x DIO (6 input/2 output) with isolated 1.5KV (Phoenix type)
	- 1 x CAN Bus with isolated 1.5KV (D-sub)
- ⚫ **Audio** 
	- 1 x Audio: Line-in, & Mic-in, Speaker-out or Line-out (D-sub)
- ⚫ **Expansion** 
	- 2 x PCIe Mini Card slots (slot 2 for mSATA use only)
- ⚫ **Storage** 
	- 16 GB flash onboard
- ⚫ **Power connector**
	- 1 x DC for power input with isolated 1.5KV (M12, A-coded)

#### **System Specification**

- ⚫ **15" XGA (1024 X 768) LCD**
- ⚫ **5-wire resistive Touch**
- ⚫ **IP65 aluminum front bezel**
- ⚫ **Net Weight** 
	- 4.03 Kg
- ⚫ **Dimension (Main Body Size)** 
	- $400(W)$ <sup>\*</sup>300(H)<sup>\*</sup>61.5(D)
- ⚫ **Operation Temperature** 
	- -25°C to 70°C
- ⚫ **Relative Humidity** 
	- 10% to 95% @ 40℃, Non-Condensing
- ⚫ **Power Input** 
	- 24V to 110VDC, 20ms interruption hold up (EN 50155 Class S3)

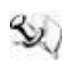

*NOTE All specifications and images are subject to change without notice.*

# <span id="page-9-0"></span>**1.3 Dimensions and Outlines**

The following diagrams show the dimensions and outlines of GOT715S-RA-M.

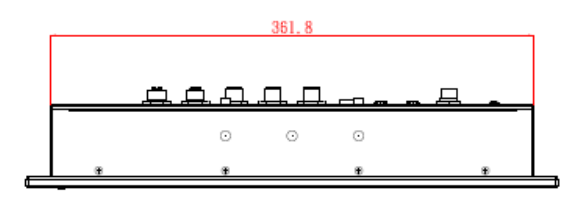

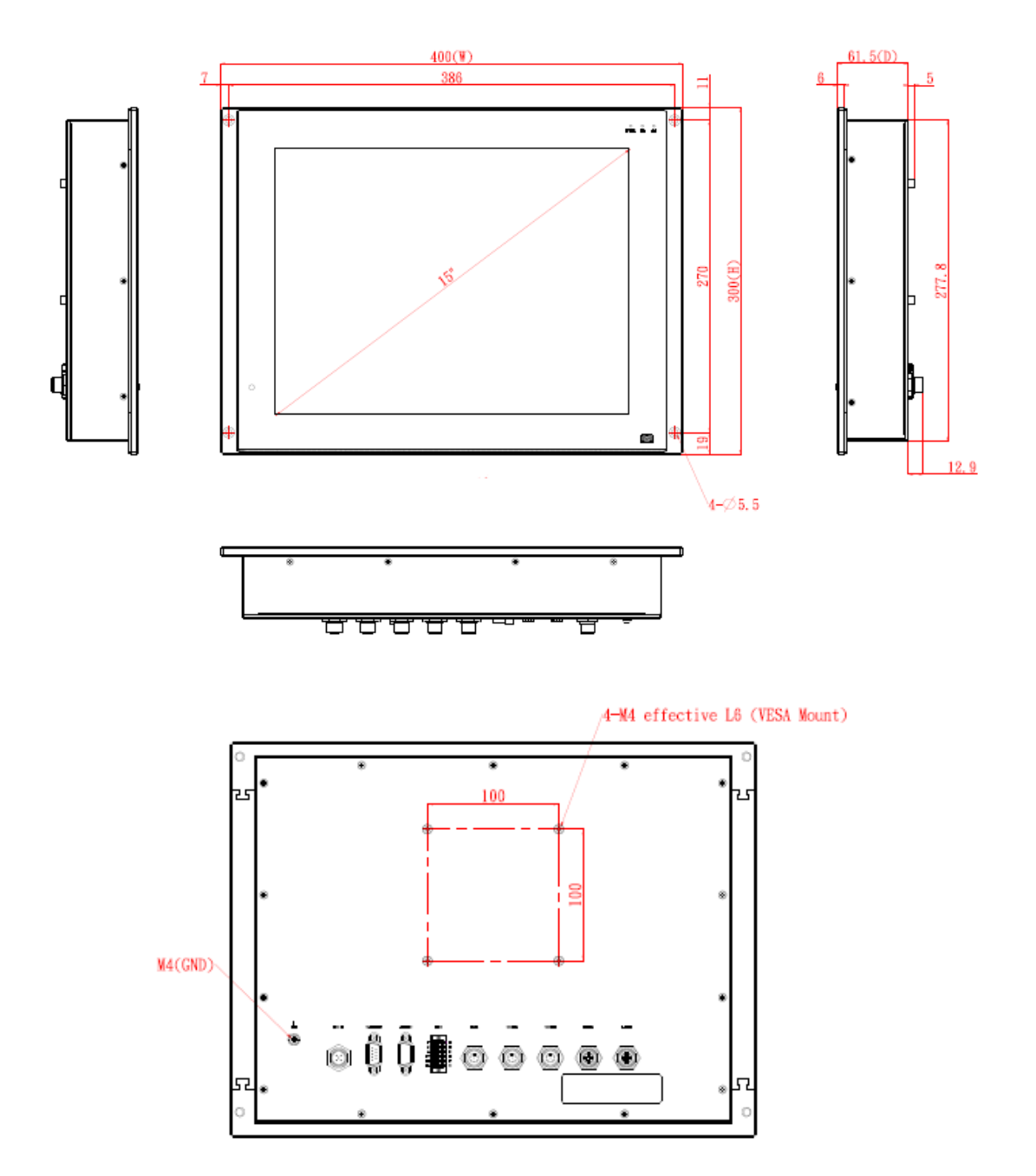

# <span id="page-10-0"></span>**1.4 I/O Outlets**

Please refer to the following illustration for I/O locations of the GOT715S-RA-M.

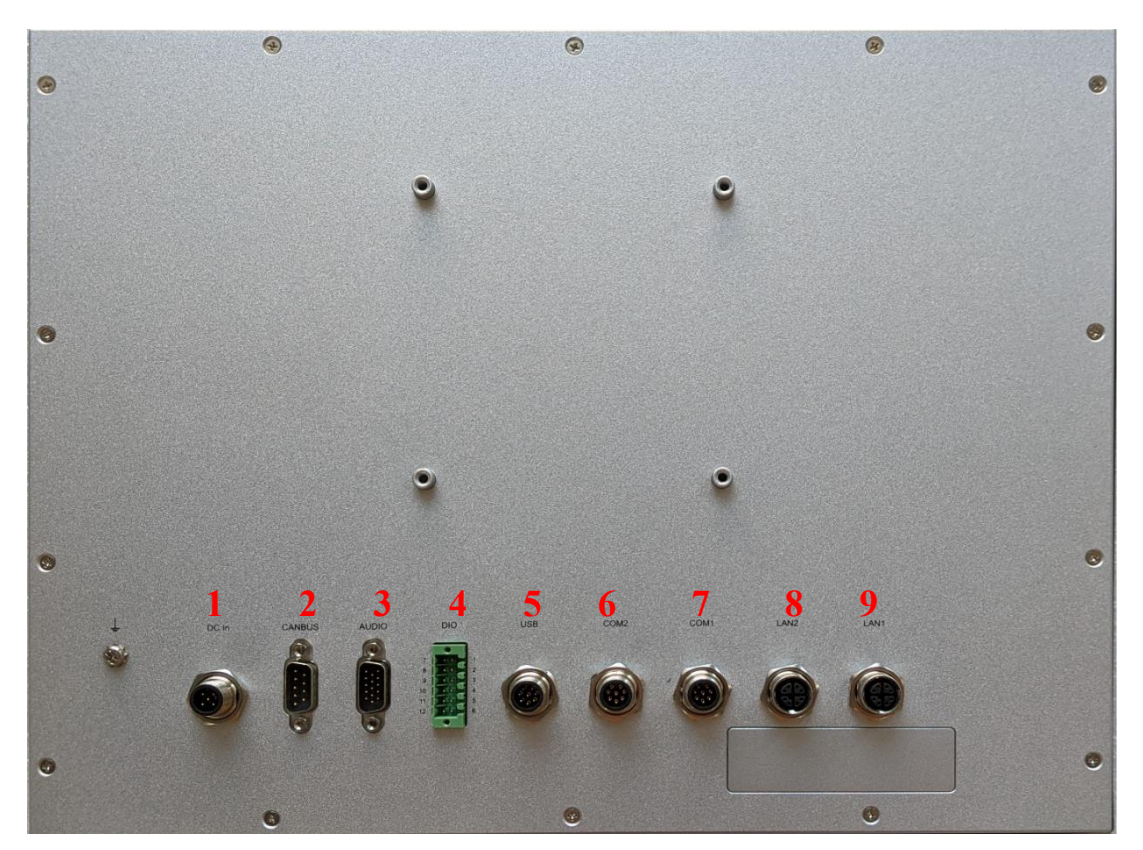

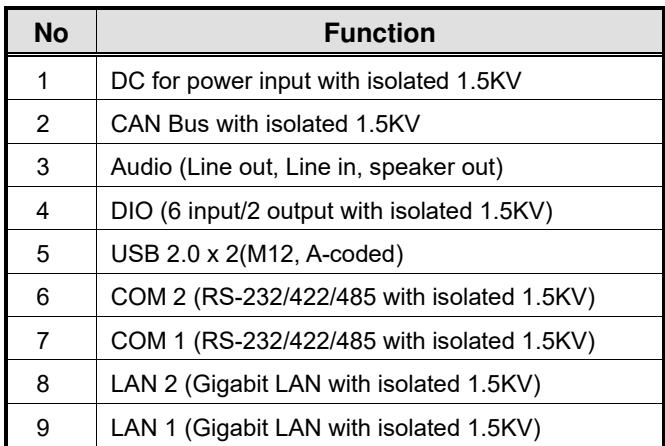

# <span id="page-11-0"></span>**1.5 Packing List**

When you receive the GOT715S-RA-M, the bundled package should contain the following items:

- ⚫ **GOT715S-RA-M unit x 1**
- ⚫ **Phoenix Connector x 1**
- ⚫ **Screw M2\*3L x 2**

If you cannot find the package or any items are missing, please contact Axiomtek distributors immediately.

# **Section 2 Hardware and Installation**

<span id="page-12-0"></span>The GOT715S-RA-M provides rich I/O ports and flexible expansions for you to meet different demand. The chapter will show you how to install the hardware. It includes:

- Open back cover
- Serial Ports
- ⚫ USB Ports
- ⚫ Ethernet
- ⚫ DIO
- ⚫ Audio
- CAN Bus
- DC Power
- ⚫ Mini card
- LED Indicators
- ⚫ Auto-dimming

# <span id="page-13-0"></span>**2.1 Open back cover**

This section shows users how to open back cover. Please follow the steps below.

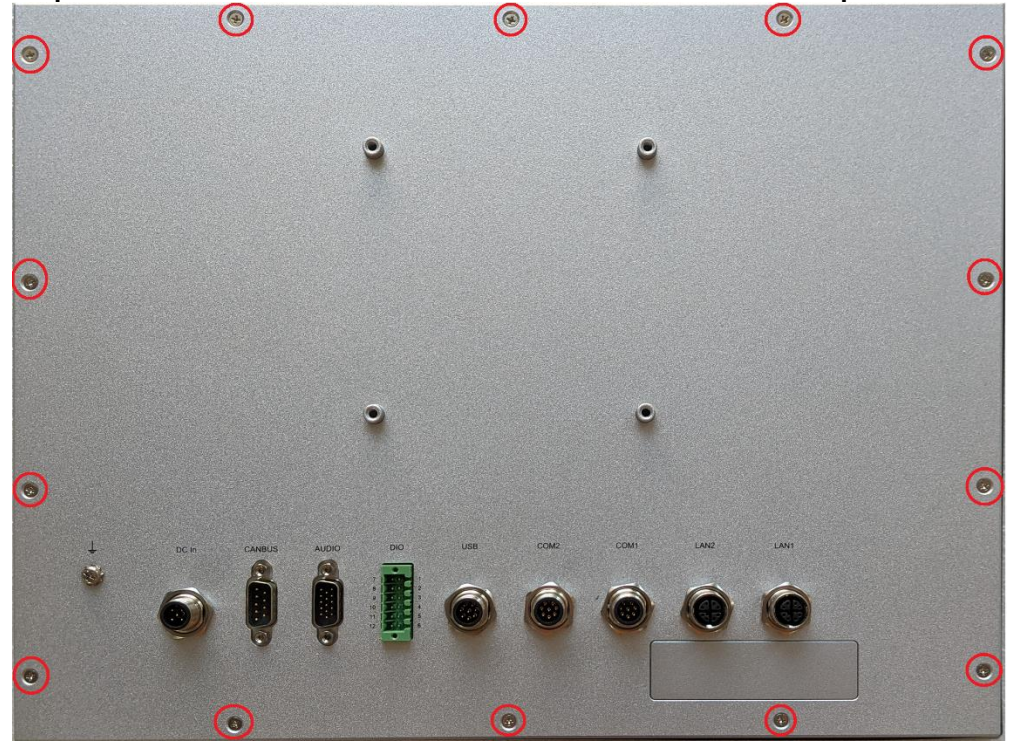

**Step 1 Unscrew 14 screws on the back cover. Please refer the photo below.**

# <span id="page-13-1"></span>**2.2 Serial Ports Interface**

This system supports RS-232/422/485 isolated 1.5KV on COM1~COM2 ports. The pin assignments are listed in table below. If you need to adjust these COM ports to work as RS-232/422/485, please refer to BIOS setting in section 3.5.

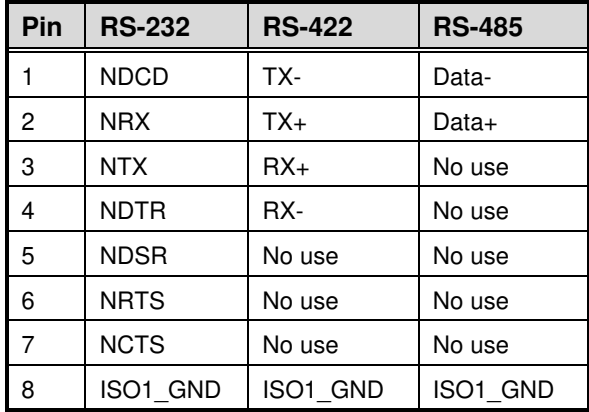

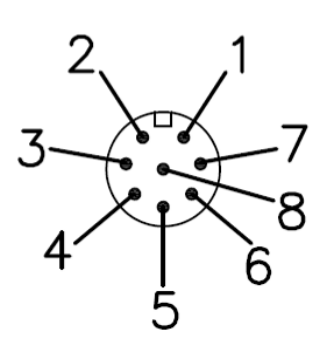

# <span id="page-14-0"></span>**2.3 USB Ports**

This system supports two USB ports. The pin assignments are listed in the table below.

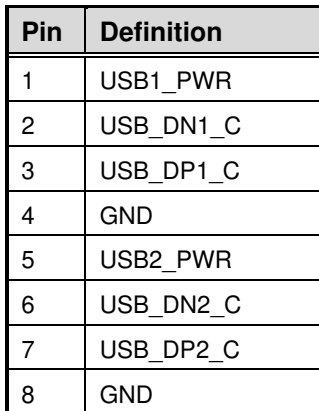

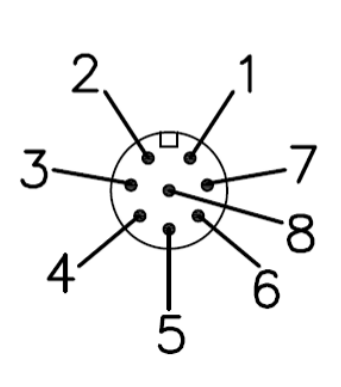

# <span id="page-14-1"></span>**2.4 Ethernet**

The GOT715S-RA-M is equipped with two high performance plug and play Ethernet interfaces with X-coded which are fully compliant with the IEEE 802.3 standard. Connection can be established by plugging one end of the Ethernet cable into this RJ-45 connector and the other end to a 1000/100/10-Base-T hub with isolated 1.5KV.

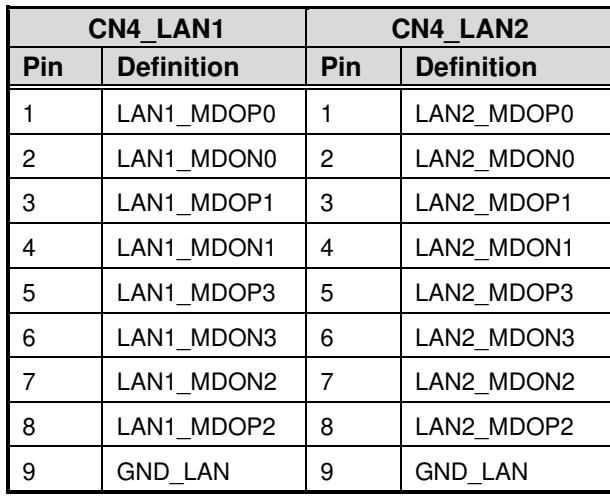

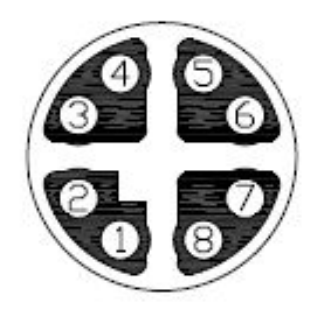

# <span id="page-15-0"></span>**2.5 DIO**

#### <span id="page-15-1"></span>**2.5.1 Digital I/O Specification**

This system supports one DIO (6 input and 2 output) with isolated 1.5KV. The pin assignments are listed in table below.

#### **Digital Input:**

Input channels: 6, sink/source type Input voltage: 0 to 30VDC at 25Hz Input level for dry contacts: Logic level 0: close to ground Logic level 1: open Input level for wet contacts: Logic level 1: +/-3VDC max. Logic level 0: +/- 10VDC min. to +/-30VDC max. (source to digital input)

#### **Digital output:**

output channels: 2, sink type output current: 200mA max. per channel on-state voltage:12~ 24VDC nominal max. voltage on COM+: 30VDC

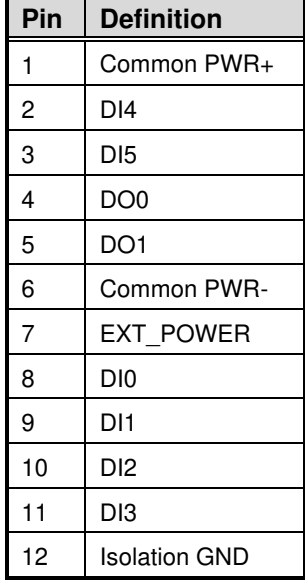

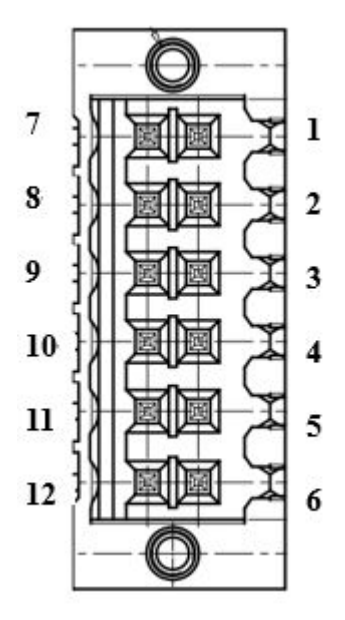

#### <span id="page-16-0"></span>**2.5.2 Digital I/O Software Programming**

- I2C to GPIO PCA9554PW GPIO Group0[5:0] is Input, Group0[7:6] is Output.
- I2C address: 0b0100100x.
- ⚫ Registers:

**Register 0: Input Group0 register.**<br> **Table 4.** Register 0 - Input Port register bit description

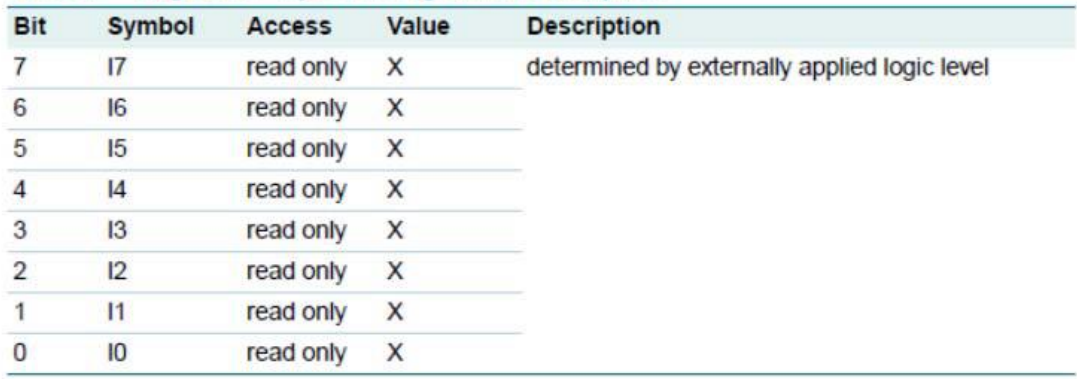

#### **Register 2: Output Group0 register.**

#### Table 5. Register 1 - Output Port register bit description Legend: \* default value

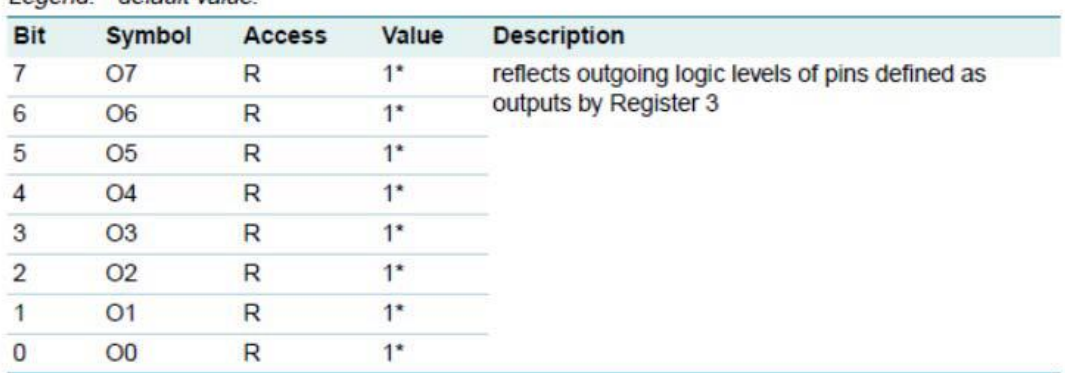

# <span id="page-17-0"></span>**2.5.3 Digital Input Wiring**

DRY contact

Logic level 0: close to ground Logic level 1: open

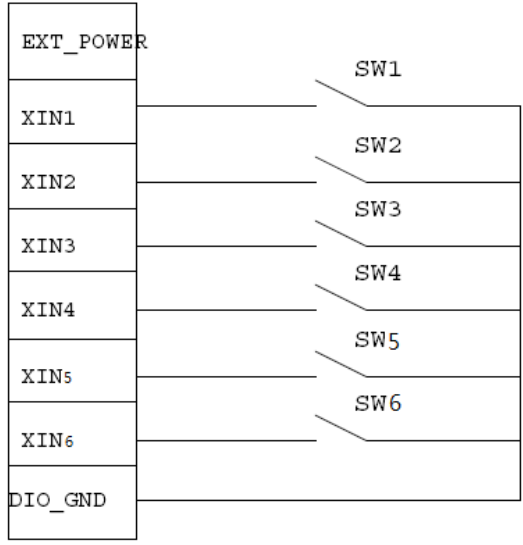

WET contact Logic level 1: +/-3VDC max. Logic level 0: +/- 10VDC min. to +/-30VDC max

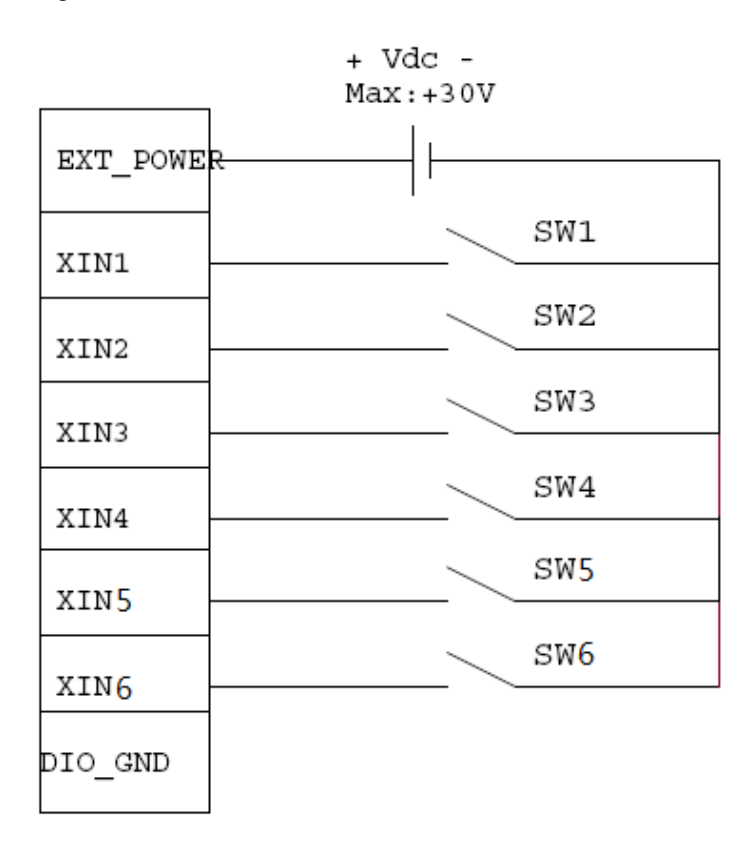

# <span id="page-18-0"></span>**2.5.4 Digital Output Wiring**

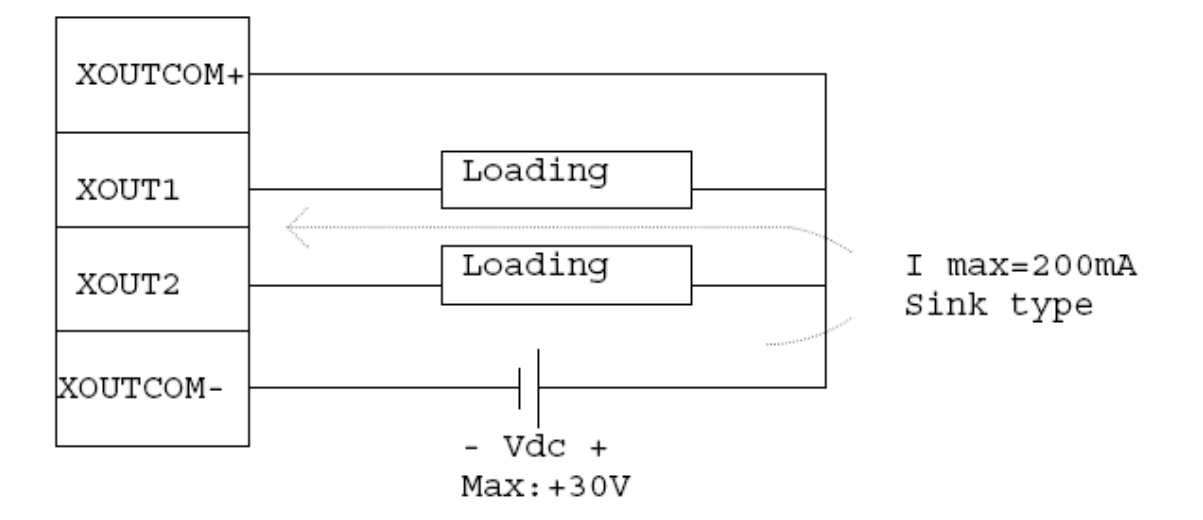

# <span id="page-18-1"></span>**2.6 Audio**

This system supports one Audio (Line out, Line in, speaker out) with isolated 1.5KV. The pin assignments are listed in table below.

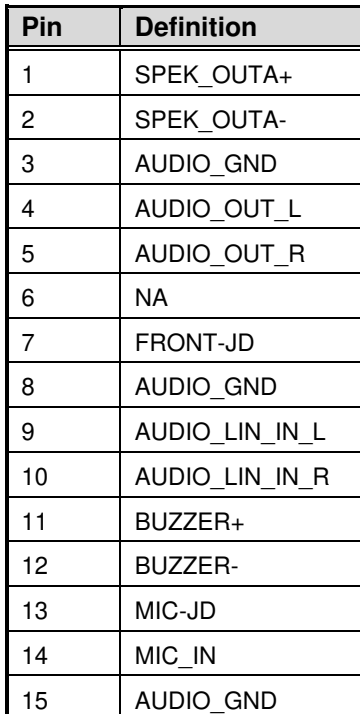

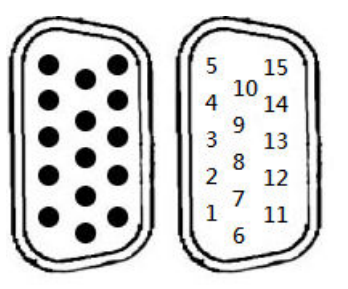

# <span id="page-19-0"></span>**2.7 CANBUS connector**

This system supports one CAN Bus with isolated 1.5KV. The pin assignments are listed in table below.

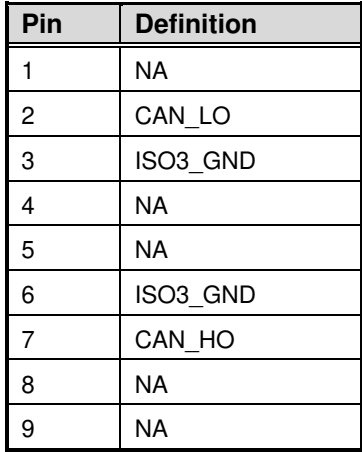

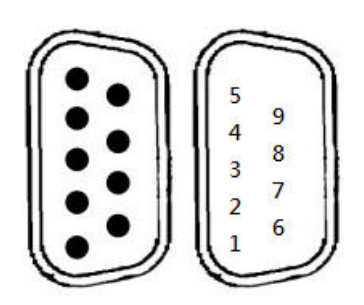

# <span id="page-19-1"></span>**2.8 DC Power connector**

The system supports one DC for power input with isolated 1.5KV. The pin assignments are listed in table below.

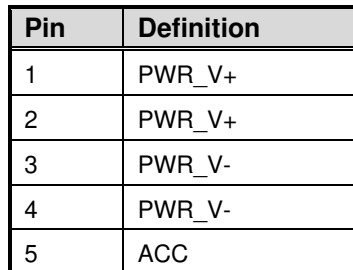

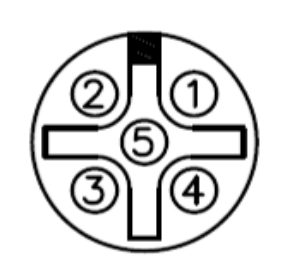

Note 1: If the testing environment is not able to provide ACC, please shorten the V+ & ACC signal pin of the cable.

# <span id="page-20-0"></span>**2.9 Mini card Installation**

### <span id="page-20-1"></span>**2.9.1 Wireless LAN Card Installation**

The GOT715S-RA-M provides two Mini card slots for user to install wireless LAN cards. You can choose either slot 1 or slot 2 to install the wireless LAN card and refer to the following.

**Step 1 Open the back cover and find out the mini-card slot on main board.**

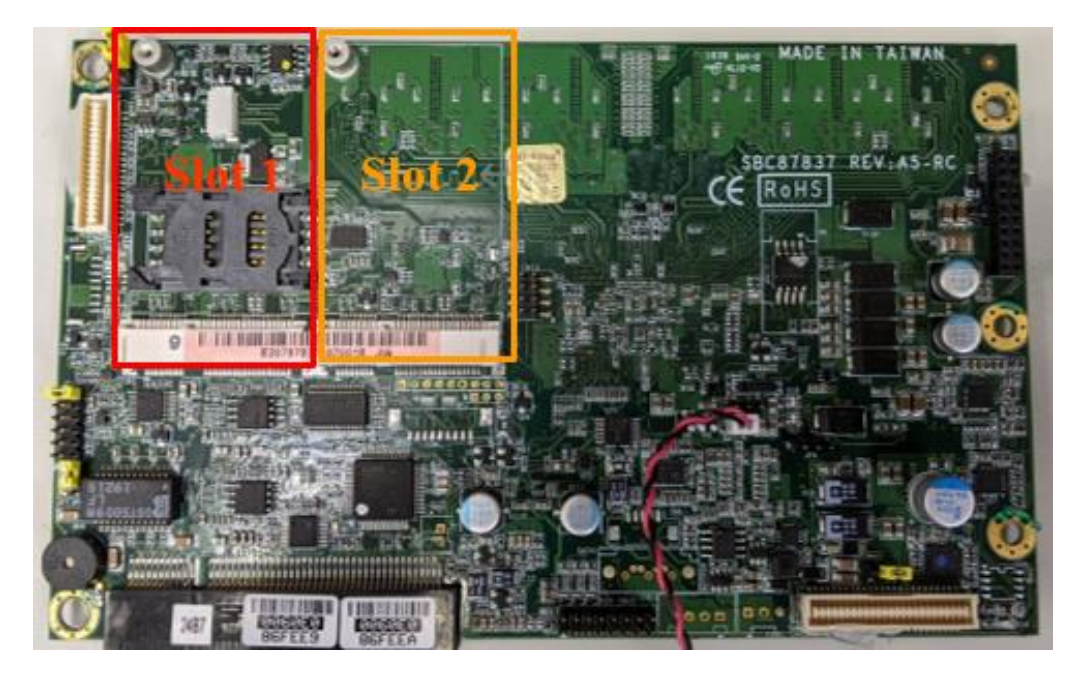

**Step 2 Insert the wireless LAN card to the slot and fasten the screws as shown.**

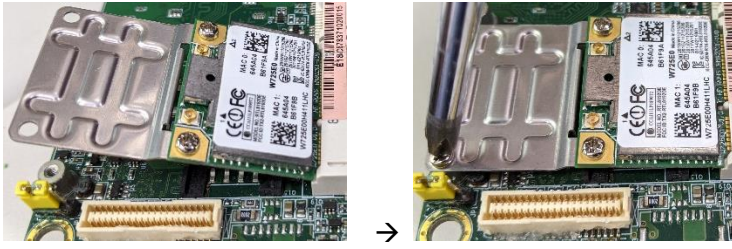

**Step 3 There are two connectors on wireless LAN card. One is MAIN, and the other is auxiliary. Connect antenna cable to MAIN connector on wireless LAN card.**

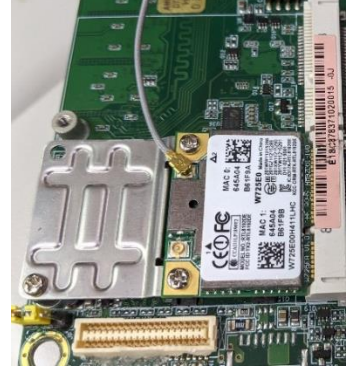

# <span id="page-21-0"></span>**2.9.2 mSATA Card Installation**

The GOT715S-RA-M provides one Mini card slot for user to install mSATA. Please choose the slot 2 for the mSATA card and refer to the following instructions and illustration:

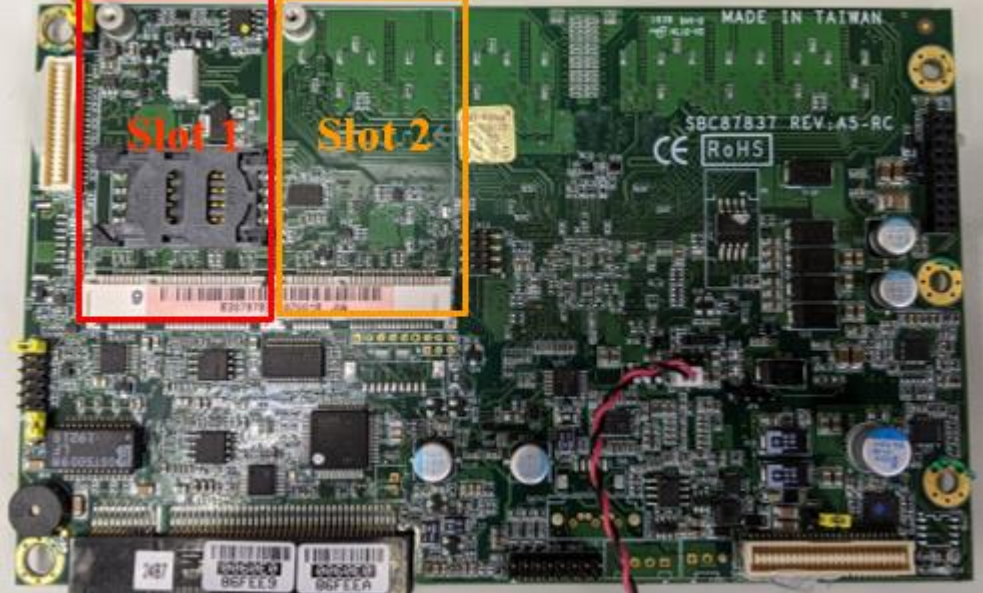

**Step 1 Open the back cover and find out the mini-card slot on main board.**

**Step 2 Insert the mSATA card to the slot 2. Screw it firmly on the slot.**

# <span id="page-22-0"></span>**2.10 LED indicators**

LED lights make sure that whether the MCU is working properly and facilitating to debug in the phase of research and development. It is not necessarily the actual system mounting LED lights.

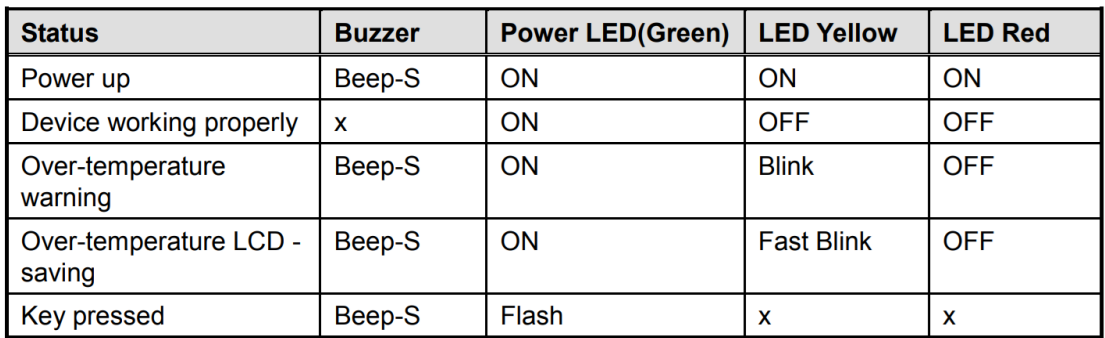

The following table summarizes the buzzer and LED indication of the device

# <span id="page-22-1"></span>**2.11 Auto-dimming**

Because the human eye perceiving brightness is nonlinear, PWM duty must be set percentage at each stage of opening and closingLCD Backlight:

Level  $10 = 100\%$ Level  $9 = 91%$ Level  $8 = 82%$ Level  $7 = 73%$ Level  $6 = 64%$ Level  $5 = 55%$ Level  $4 = 46%$ Level  $3 = 37%$ Level 2 = 28% Level  $1 = 19%$ Level  $0 = 10%$ 

Auto-dimming level

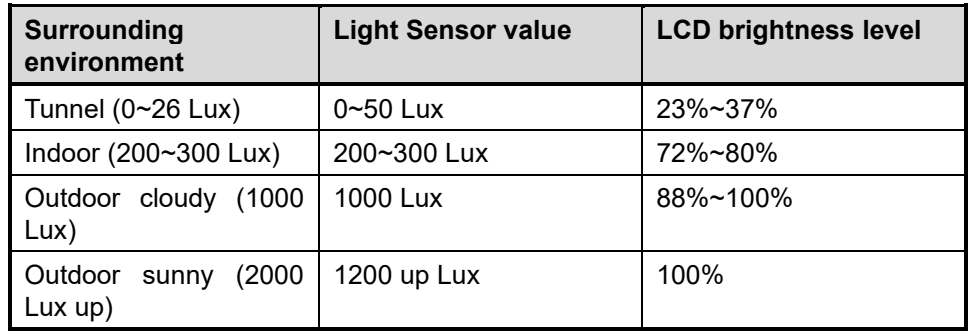

**This page is intentionally left blank**.

# **Section 3 AMI BIOS Setup Utility**

<span id="page-24-0"></span>The AMI UEFI BIOS provides users with a built-in setup program to modify basic system configuration. All configured parameters are stored in a flash chip to save the setup information whenever the power is turned off. This chapter provides users with detailed description about how to set up basic system configuration through the AMI BIOS setup utility.

# <span id="page-24-1"></span>**3.1 Starting**

To enter the setup screens, follow the steps below:

- 1. Turn on the computer and press <F2> or <Del> during the Power On Self Test (POST) to enter BIOS setup, otherwise, POST will continue with its test routines.
- 2. After you press the <Del> key, the main BIOS setup menu displays. You can access the other setup screens from the main BIOS setup menu, such as the Advanced and Chipset menus.

If you wish to enter BIOS setup after POST, restart the system by pressing <Ctrl>+<Alt>+ <Delete>, or by pressing the reset button on the system chassis. You may also restart by turning the system off and then back on.

It is strongly recommended that you should avoid changing the chipset's defaults. Both AMI and your system manufacturer have carefully set up these defaults that provide the best performance and reliability.

*NOTE* Because the BIOS setup software is constantly being updated, the following setup **NOTE** Because the BIOS setup software is constantly being updated, the following setup *screens and descriptions are for reference purposes only, and they may not exactly match what you see on your screen.*

# <span id="page-25-0"></span>**3.2 Menu Bar**

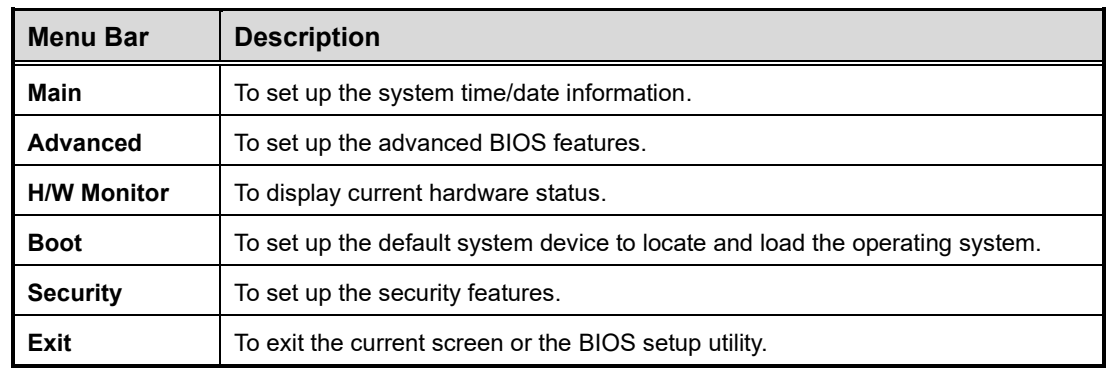

The top of the screen has a menu bar with the following selections:

Use  $\leq$  or  $\leq$  > key to choose among the selections on the menu bar, and then press  $\leq$  Enter> to get into the sub screen. You can also use the mouse to click your required item.

# <span id="page-25-1"></span>**3.3 Navigation Keys**

The BIOS setup/utility uses a key-based navigation system called hot keys. Most of the BIOS setup utility hot keys can be used at any time during the setup navigation process. These keys include <F1>, <F7>, <Enter>, <ESC>, <Arrow> keys, and so on.

# *NOTE* Some of the navigation keys differ from one screen to another.

Please check the following table for the function description of each navigation key.

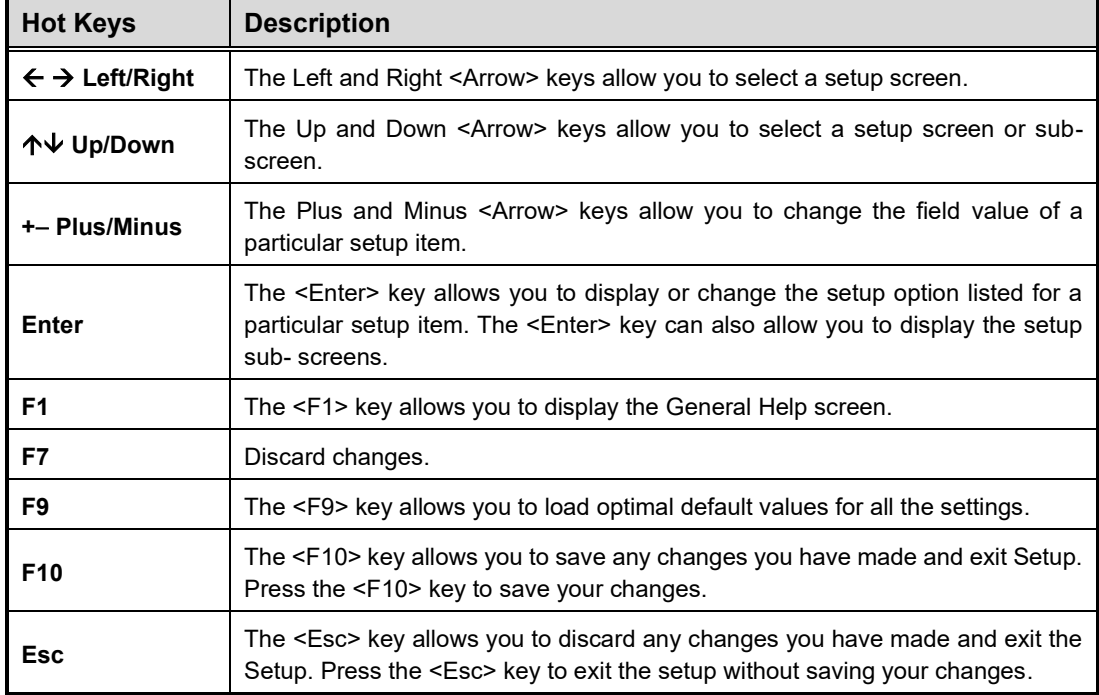

# <span id="page-26-0"></span>**3.4 Main Menu**

When you first enter the setup utility, you will enter the Main setup screen. You can always return to the Main setup screen by selecting the Main tab. System Time/Date can be set up as described below. The Main BIOS setup screen is shown below.

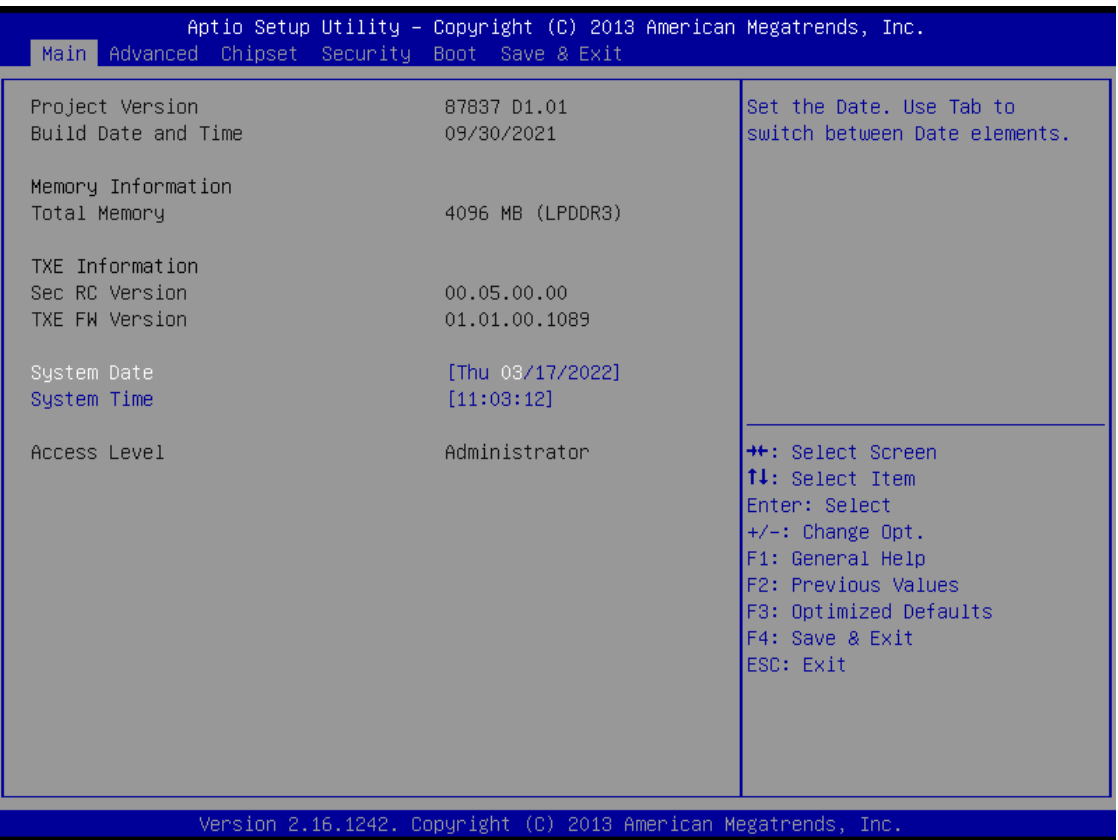

#### **BIOS Information**

Display the auto-detected BIOS information.

#### **System Date/Time**

Use this option to change the system time and date. Highlight System Time or System Date using the <Arrow> keys. Enter new values through the keyboard. Press the <Tab> key or the <Arrow> keys to move between fields. The date must be entered in MM/DD/YY format. The time is entered in HH:MM:SS format.

# <span id="page-27-0"></span>**3.5 Advanced Menu**

The Advanced menu also allows users to set configuration of the CPU and other system devices. You can select any of the items in the left side menu to go to the sub menus:

- NCT6106D Super IO Configuration
- NCT6106D H/W Monitor
- CPU Configuration
- IDE Configuration
- Miscellaneous Configuration
- CSM Configuration
- USB Configuration

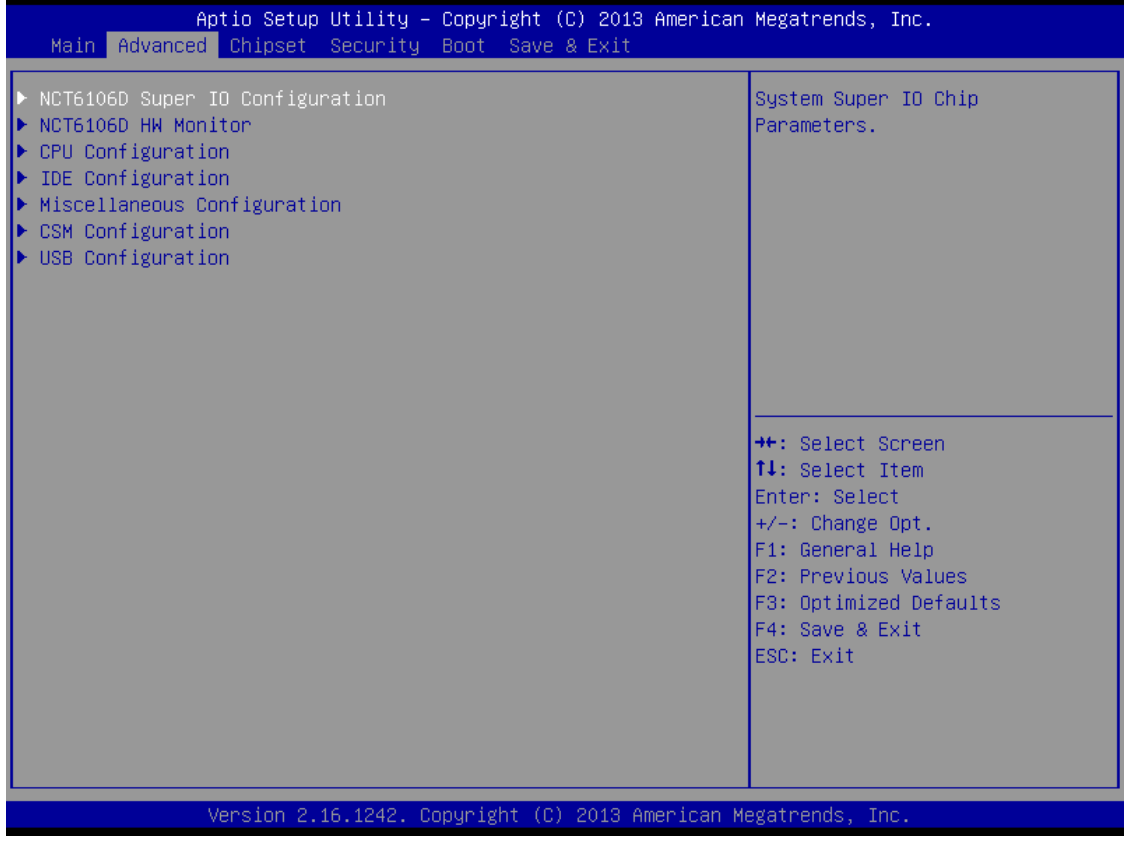

For items marked with " $\blacktriangleright$ ", please press <Enter> for more options.

 *NOTE Setting wrong values in this section may cause malfunction.*

#### ⚫ **NCT6106D Super IO Configuration**

Use this screen to select options for the Super IO Configuration, and change the value of the selected option

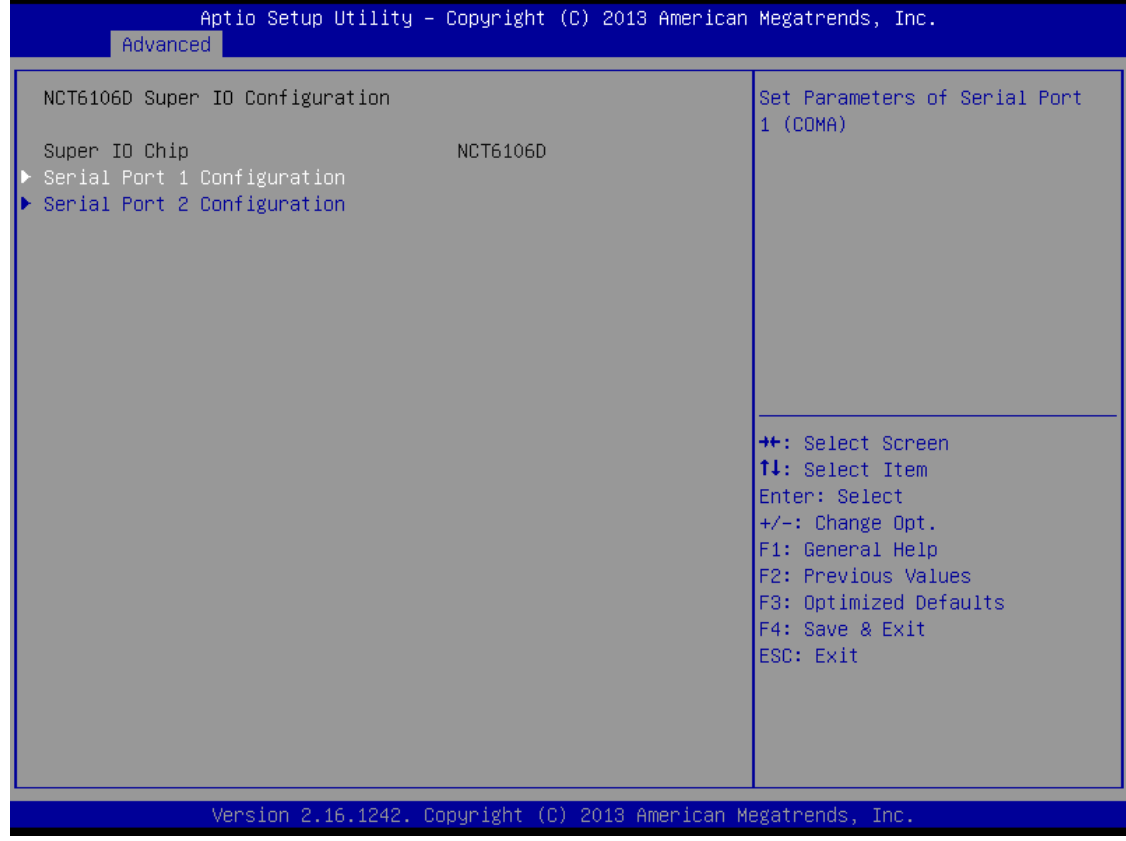

#### **Serial Port 1-2 configuration**

#### **1. Serial port:**

This option used to enable or disable the serial port.

#### **2. Device Setting:**

This item specifies the base I/O port address and Interrupt Request address of serial port. The port 1 Optimal setting is  $3F8/IRQ4$ . The port 2 Optimal setting is 2F8/IRQ3

#### **3. Serial type:**

This option used to select RS232/422/485 function.

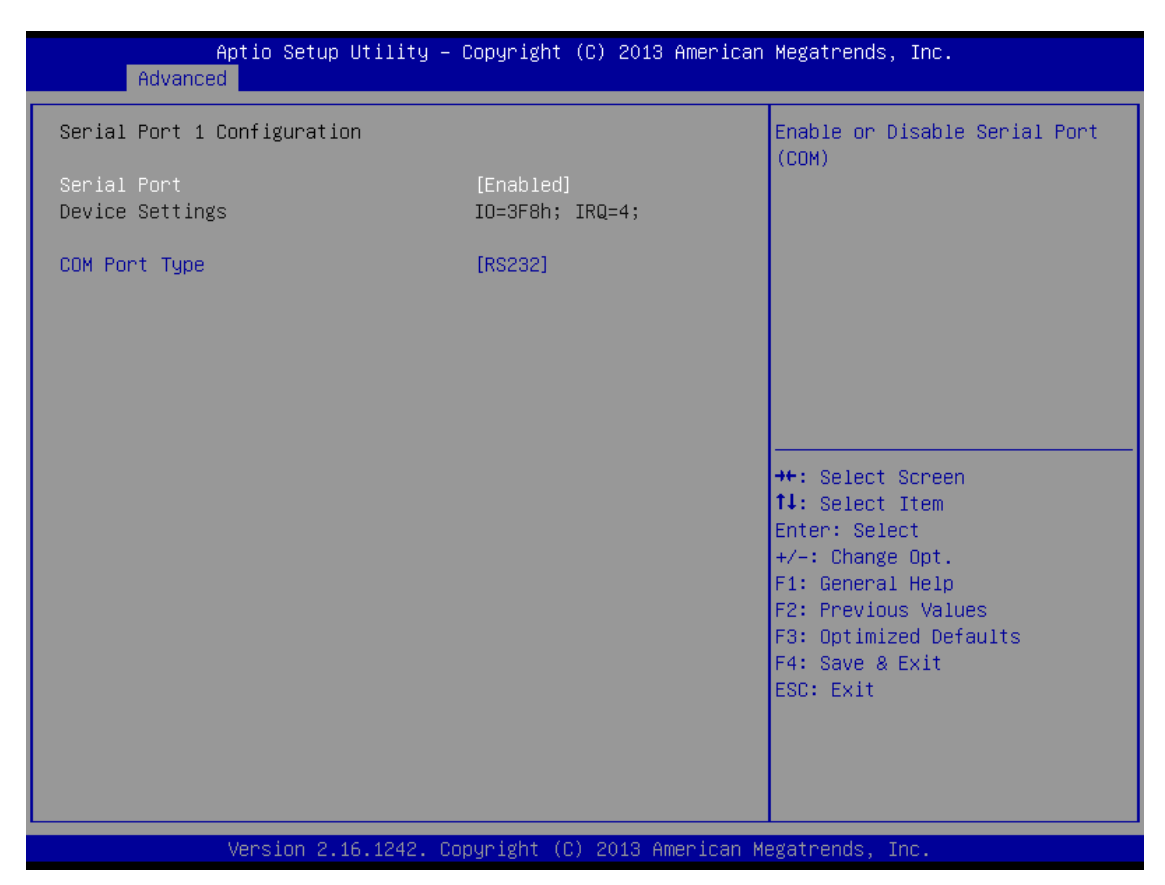

#### ⚫ **NCT6106D H/W Monitor**

This screen shows the Hardware Health Configuration.

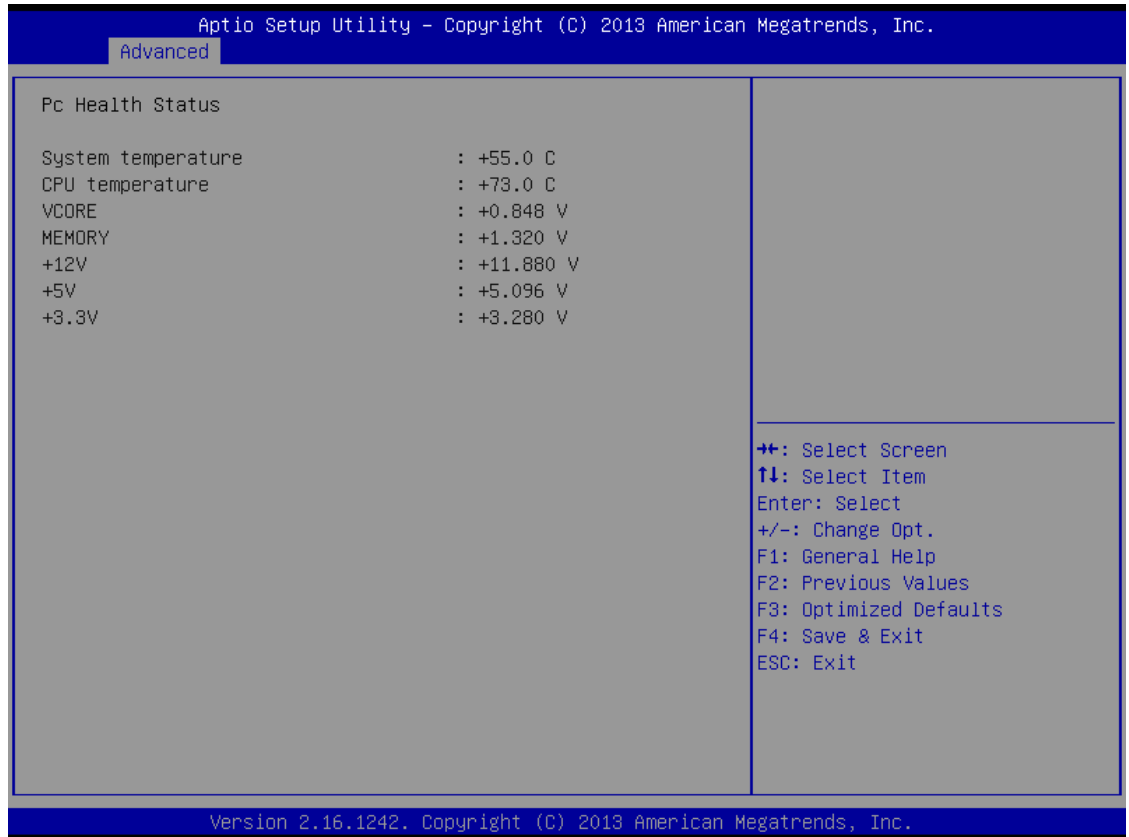

#### ⚫ **CPU Configuration**

This screen shows the CPU Configuration and intel virtualization technology enable/disable selected

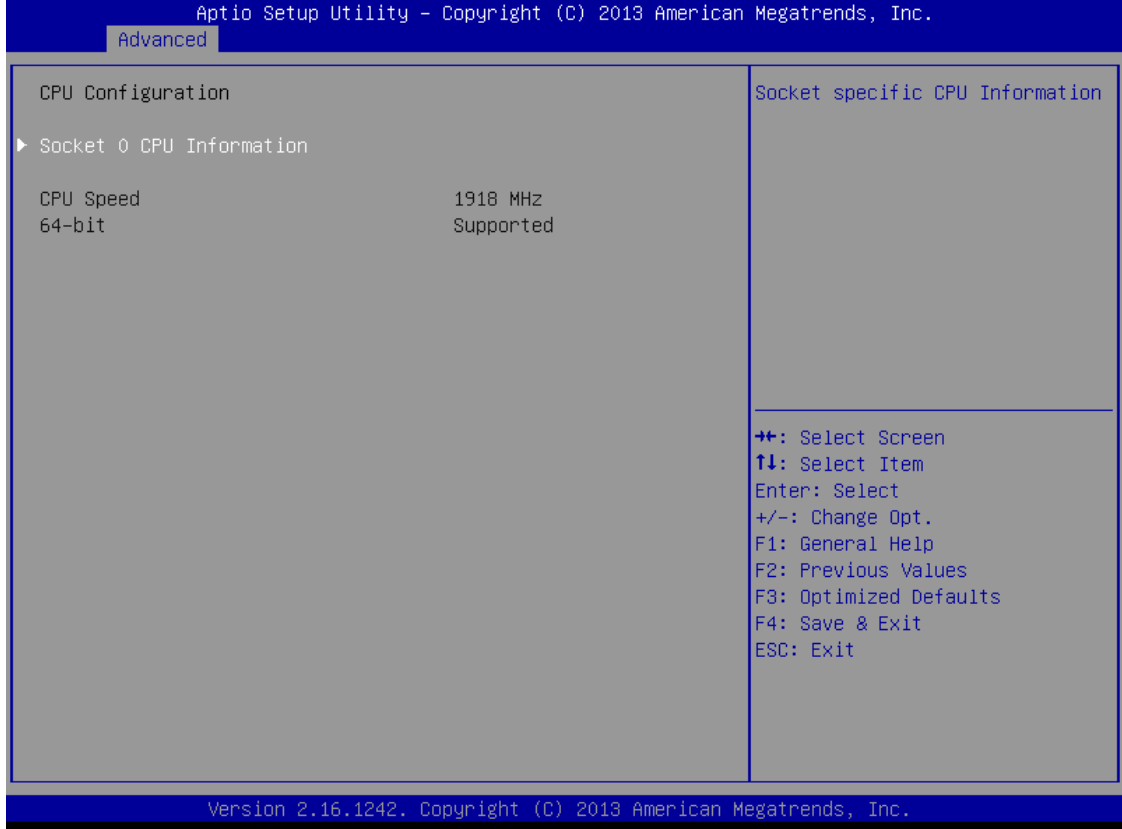

#### ⚫ **IDE Configuration**

You can use this screen to select options for the SATA Configuration and change the value of the selected option.

#### ⚫ **SATA Mode**

Use this item to choose the SATA operation mode. Here are the options for your selection, IDE Mode, AHCI Mode.

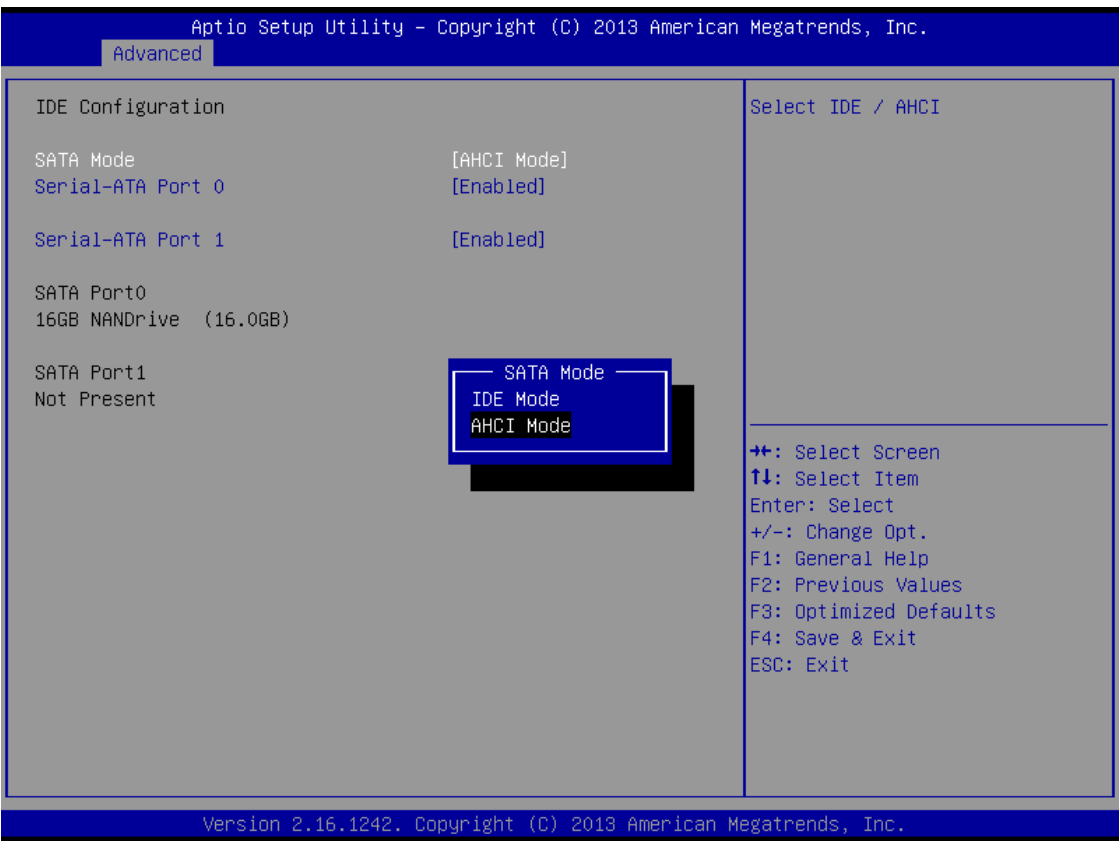

#### ⚫ **Miscellaneous Configuration**

Use this screen to select different OS, Windows8.X, Android, Windows7.

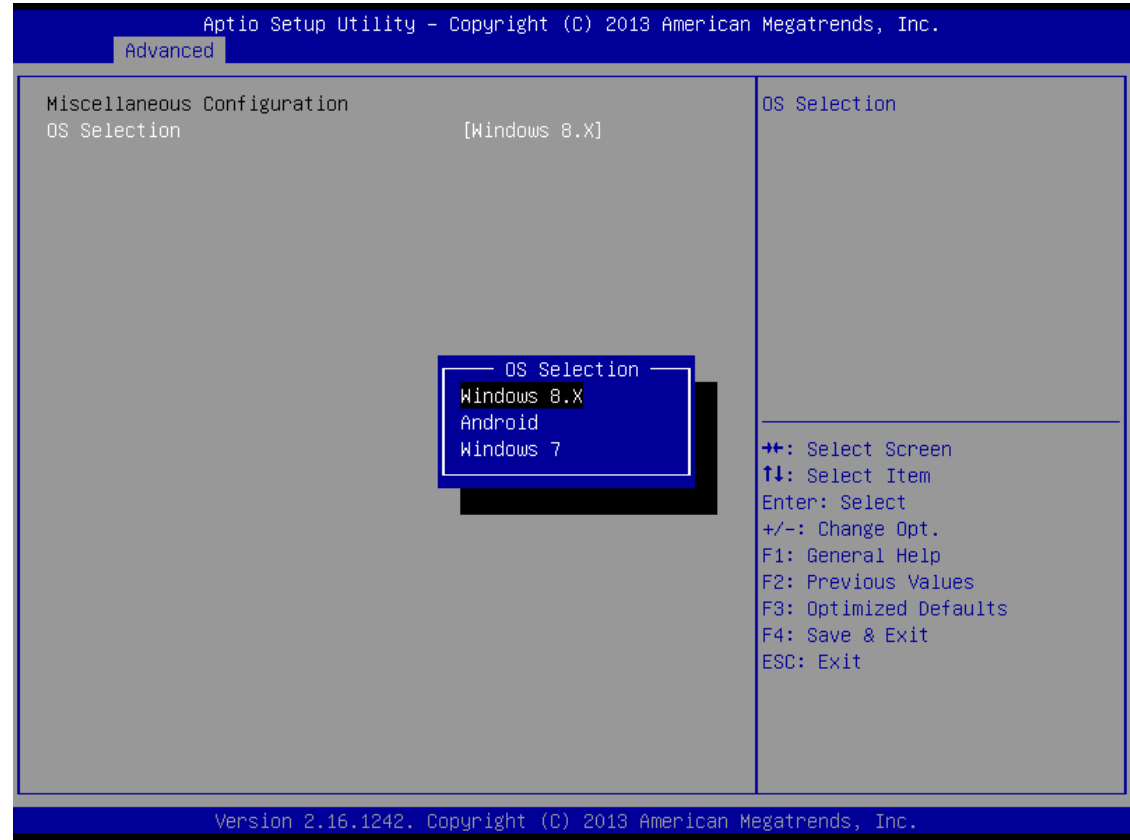

#### ⚫ **CSM Configuration**

Enable is Legacy mode, Disable is UEFI mode.

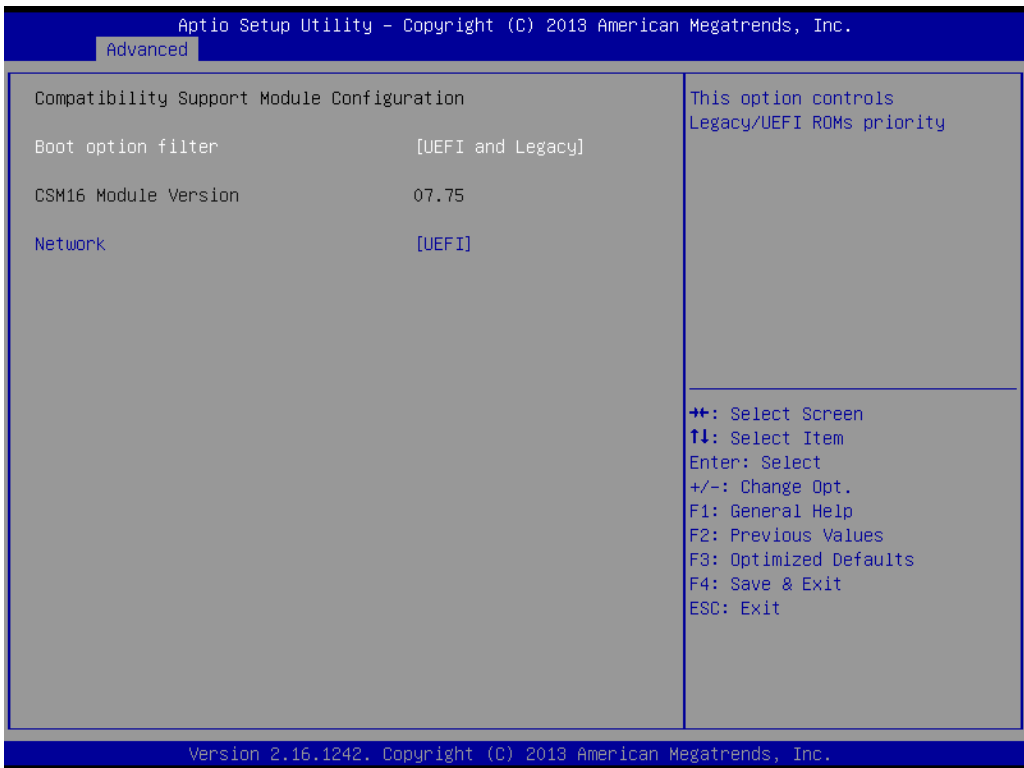

#### ⚫ **USB Configuration**

Display USB Device Configuration

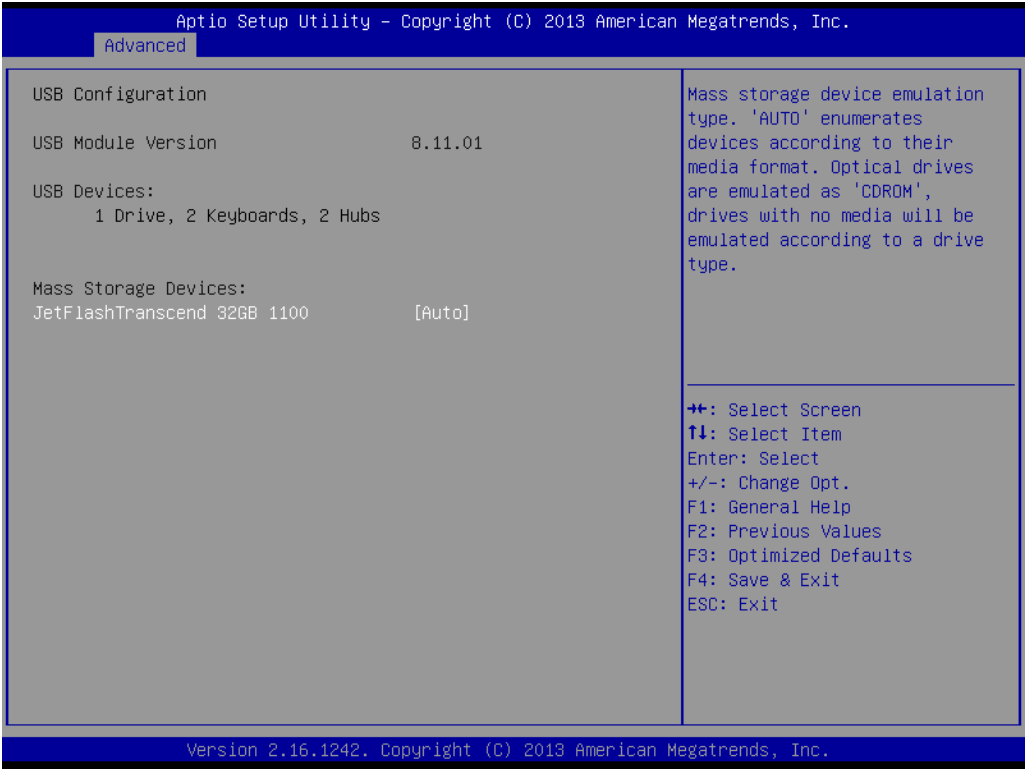

# <span id="page-35-0"></span>**3.6 Chipset Menu**

In this section, it will display the available devices on your system for you to configure the boot settings and the boot priority.

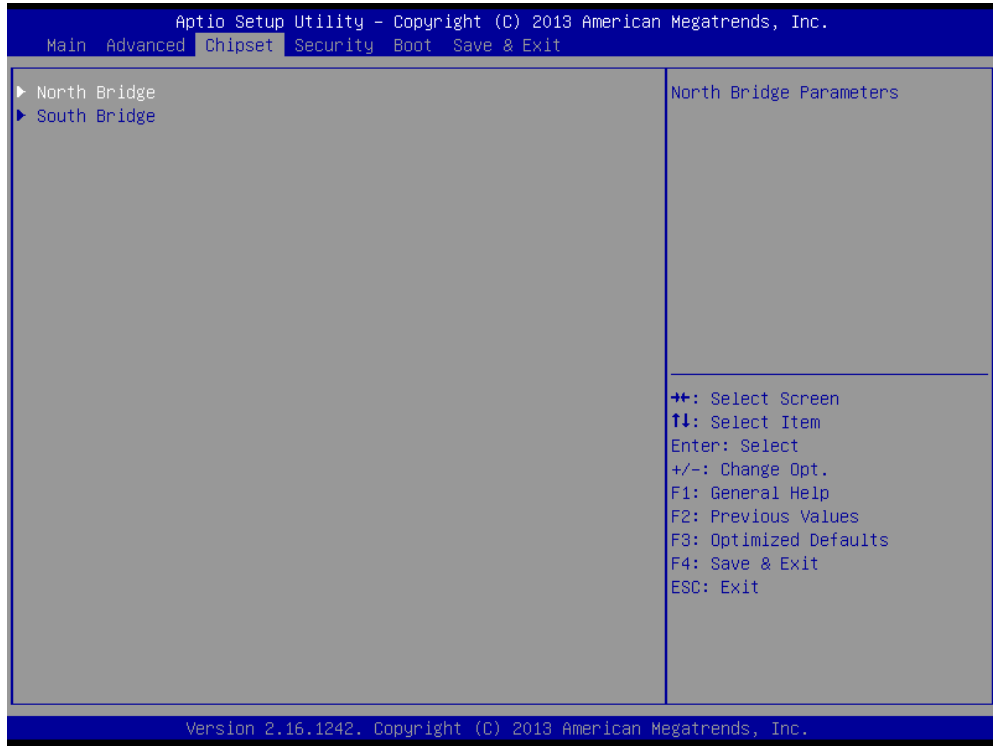

#### ⚫ **North Bridge**

This screen shows the North Bridge memory information.

You can use this screen to select options for the LVDS Configuration.

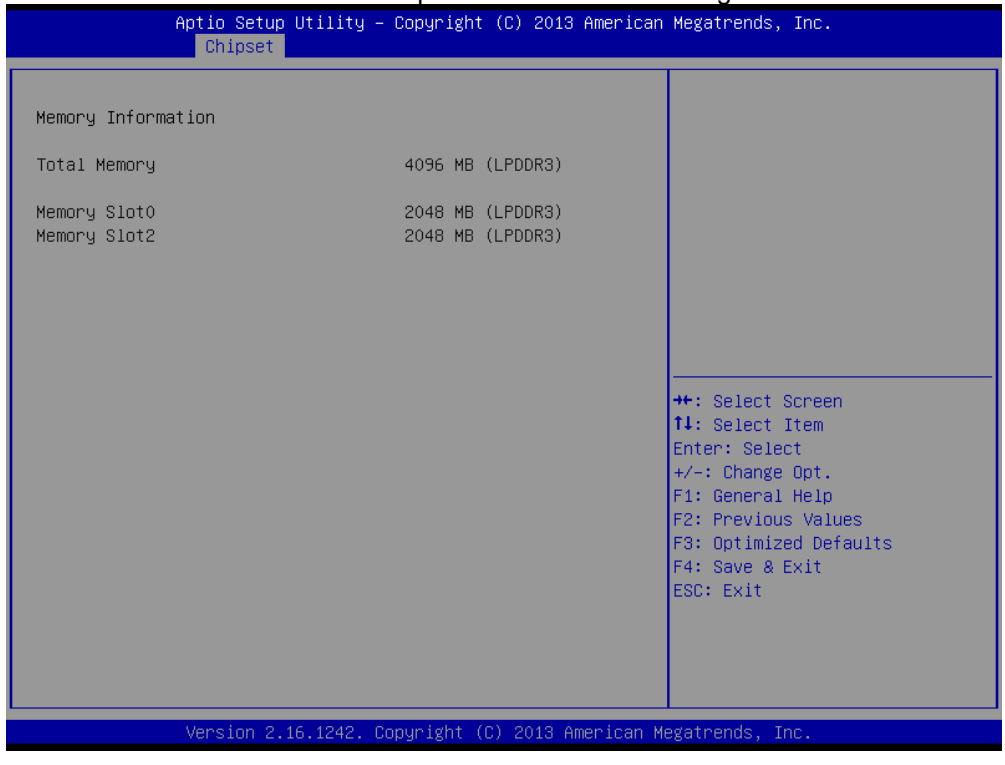

#### ⚫ **South Bridge**

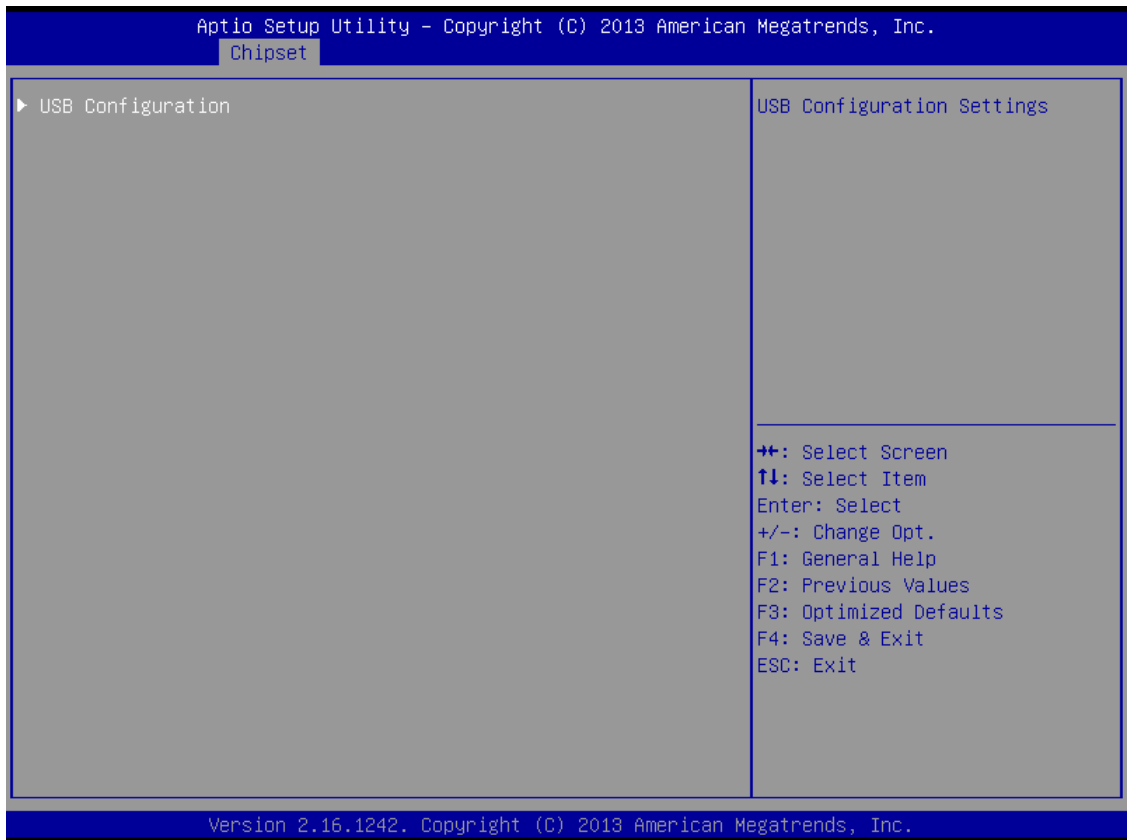

#### ⚫ **USB Configuration**

Only support USB2.0(EHCI).

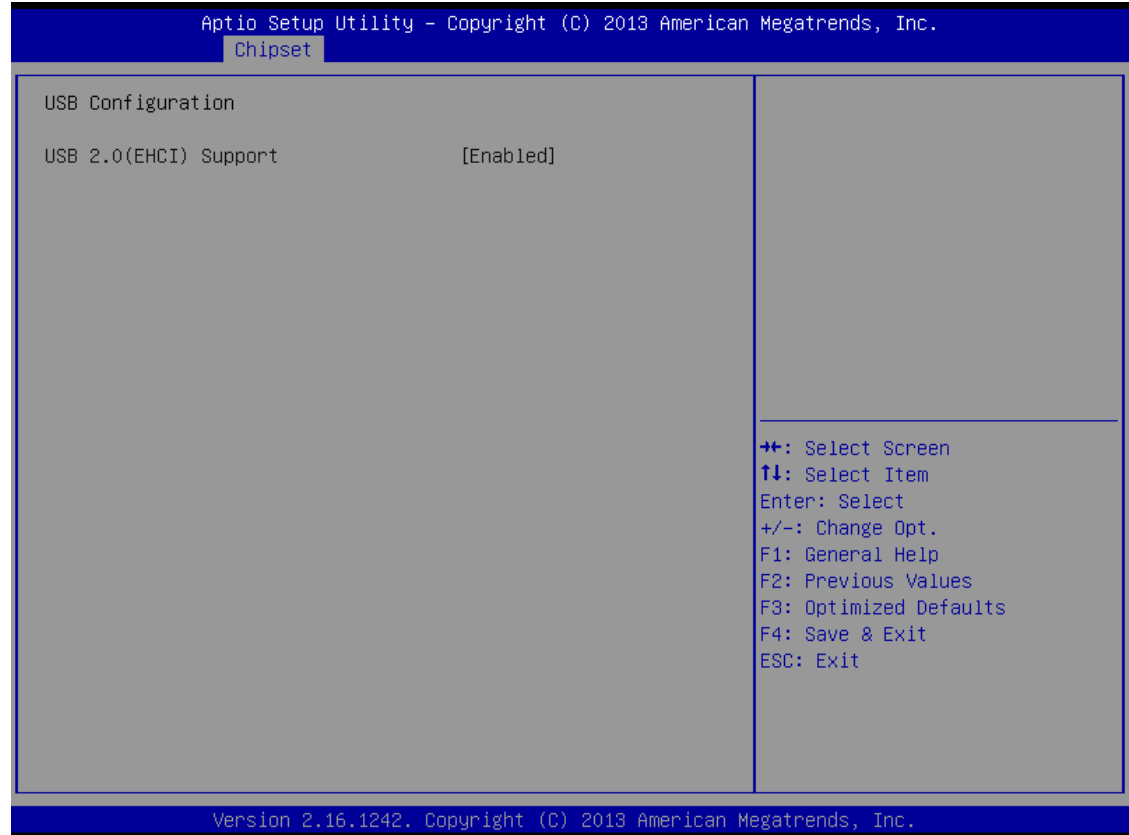

# <span id="page-38-0"></span>**3.7 Security Menu**

In this section, you may set, change or clear the supervisor/user password for the system.

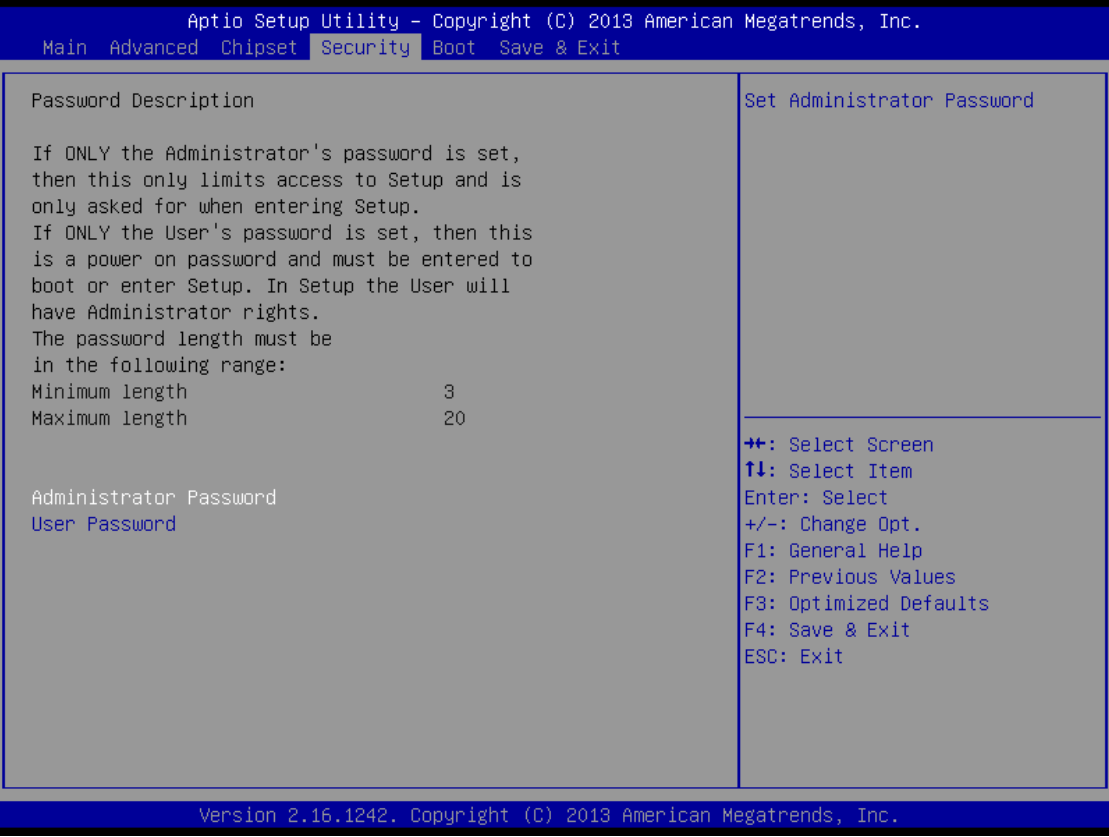

# <span id="page-39-0"></span>**3.8 Boot Menu**

The Boot menu allows users to change boot options of the system. You can select any of the items in the left frame of the screen to go to the sub menus:

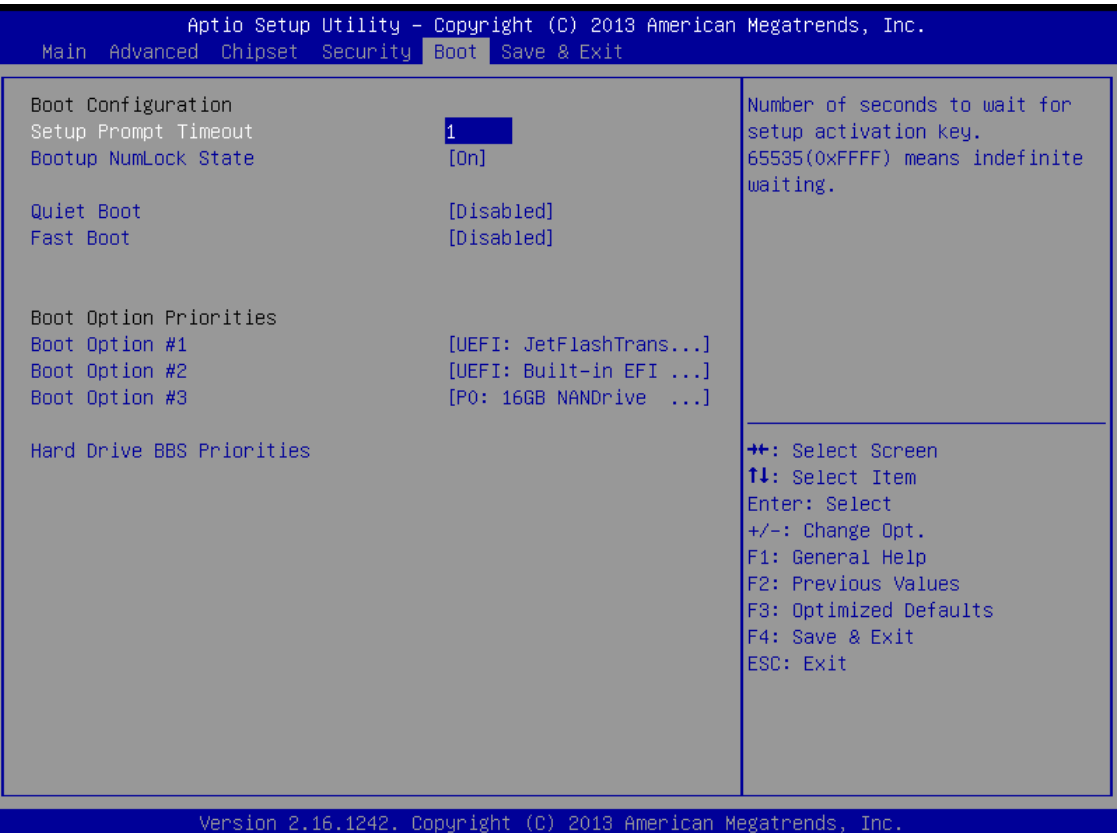

#### **Setup Prompt Timeout**

Set the Timeout for wait press key to enter Setup Menu

#### **Bootup NumLock State**

Use this item to select the power-on state for the NumLock. The default setting is on.

#### **Quiet Boot**

Use this item to enable or disable the Quite Boot state. The default setting is disable

#### **Legacy Pxe OPROM**

Use this item to enable or disable the Preboot Execution Environment. The default setting is disable.

#### **Boot Option Priorities**

Specifies the overall boot order from the available devices.

# <span id="page-40-0"></span>**3.9 Exit Menu**

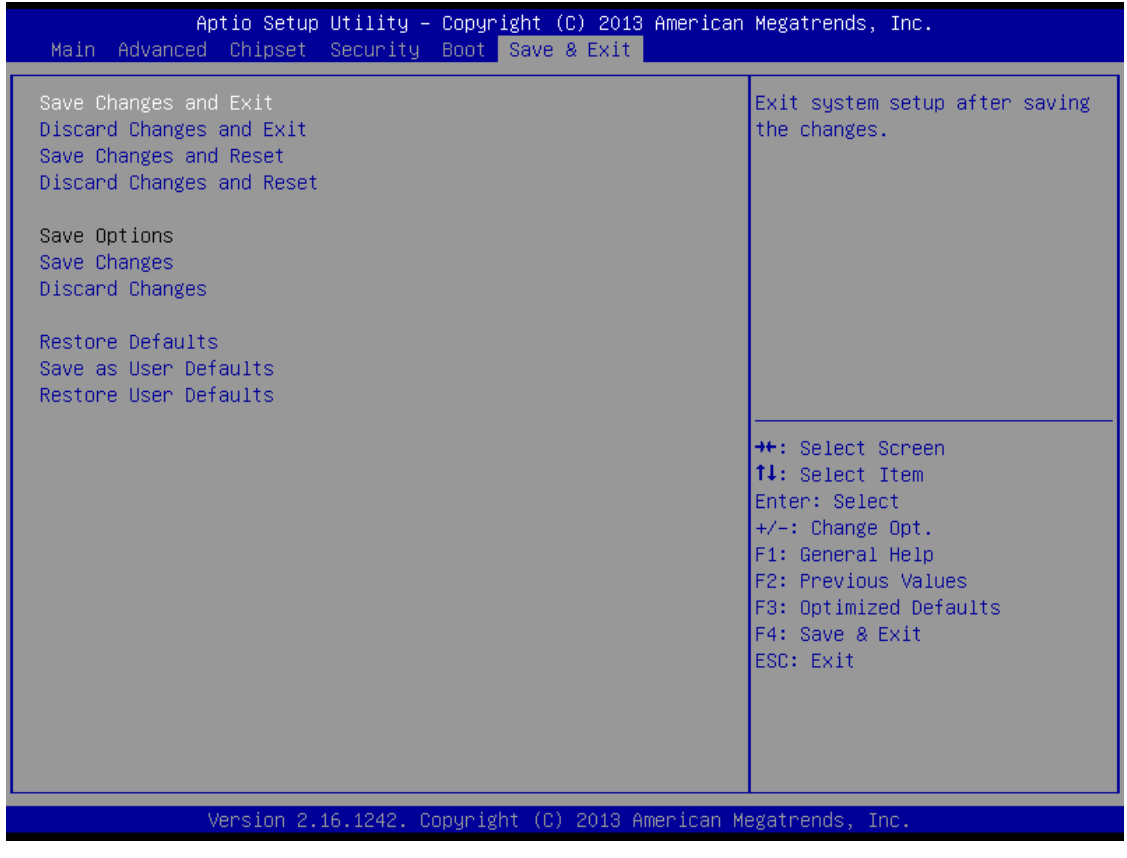

 *NOTE Before updating TXE Firmware, you need to load default and reboot.*